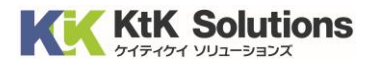

# @Securemail Plus Filter 送信アカウント設定方法(iPhone/iPad 編) Ver.1.0

## はじめに必ずお読みください

#### ●注意事項

- ・本手順では@Securemail Plus Filter 送信アカウント設定方法(iPhone/iPad 編)を 記載しております。
- ・設定に際し、設定情報が必要となります。準備の上、設定いただきますようお願いいたします。
- ・既存アカウントの送信アカウントを変更する方法での解説をしております。
- ·本手順は iPhone (ios15.1) にインストールされた【メール】を用いて作成したものです。

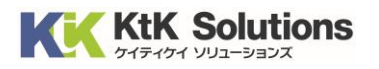

### ■送信アカウントの設定

1. ホーム画面より、【設定】をタップします。

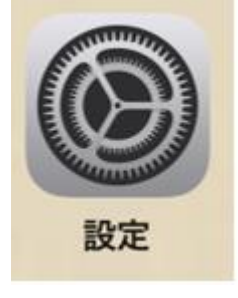

2. 設定画面が表示されます。【メール】をタップします。

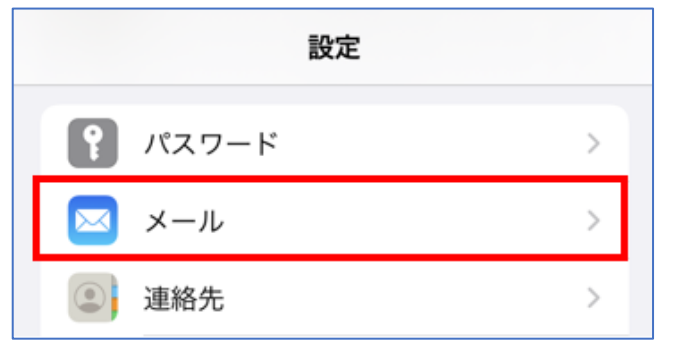

3. メール画面が表示されます。【アカウント】をタップします。

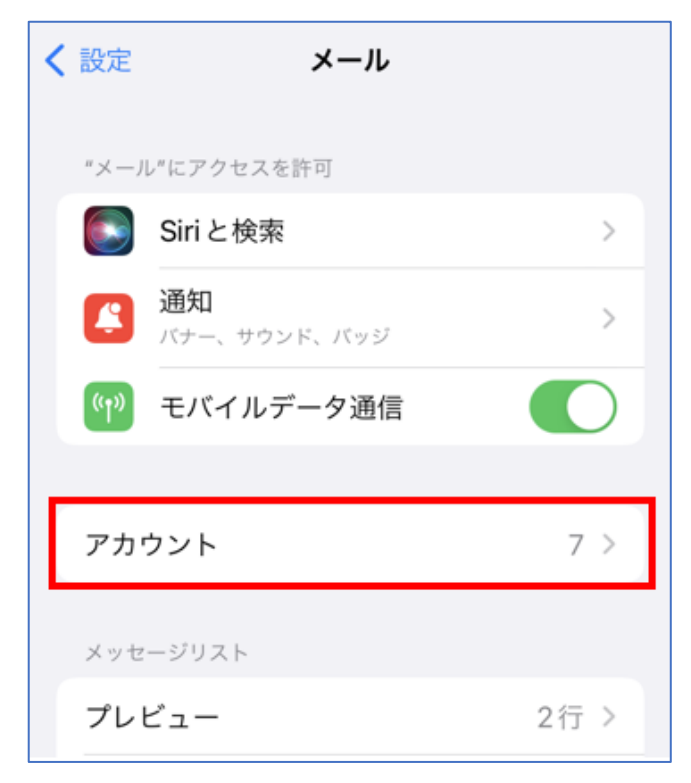

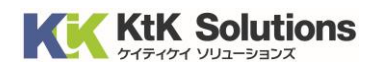

4. アカウント画面が表示されます。<お使いのメールアドレス>をタップします。

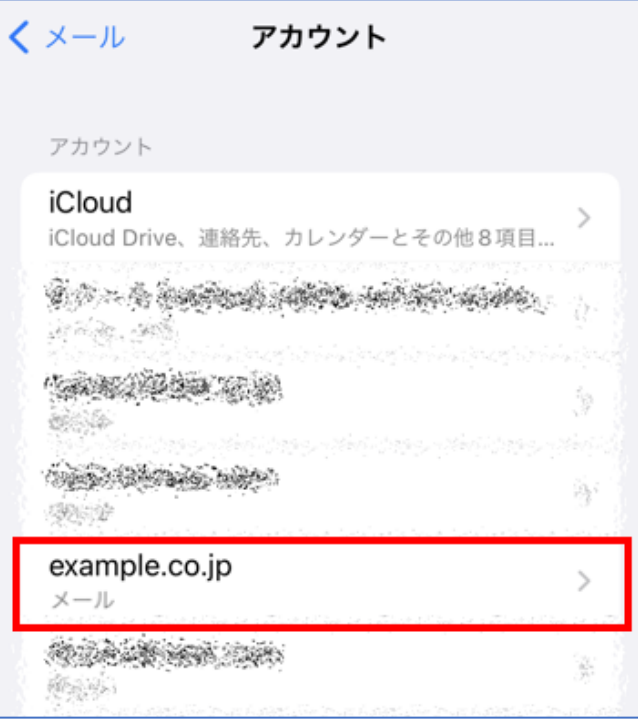

5. アカウントの詳細画面が表示されます。【送信メールサーバ】をタップします。

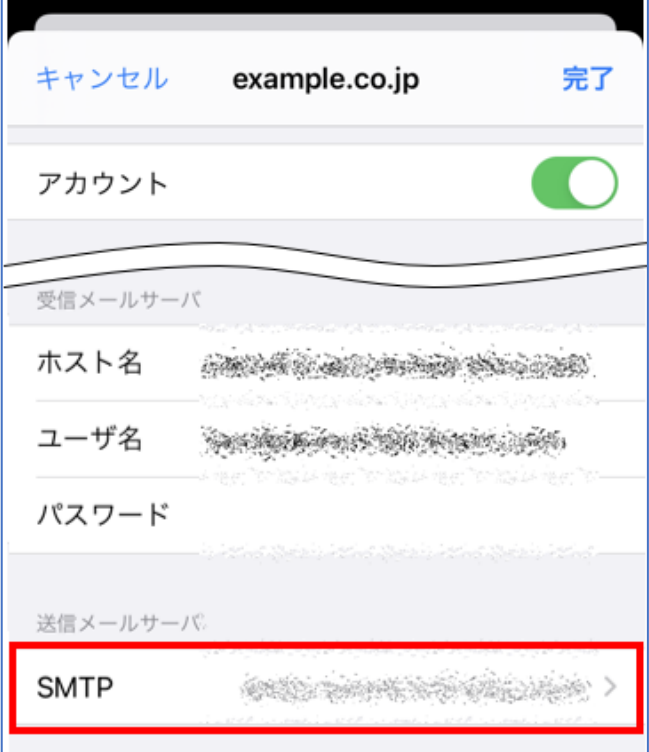

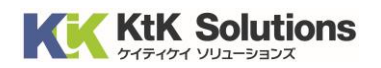

6. SMTP サーバーの一覧が表示されます。「ほかの SMTP サーバ」の【サーバを追加】をタップします。

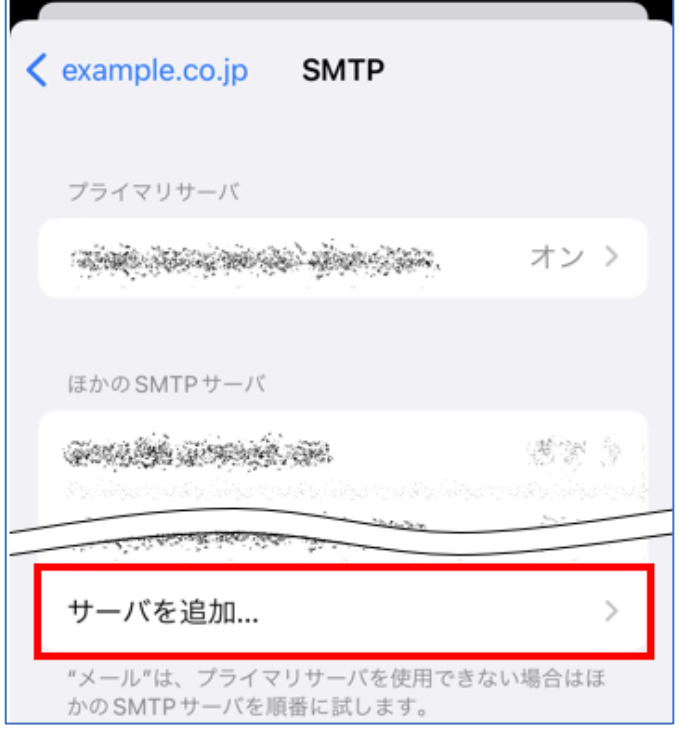

7. 以下情報を入力します。入力後、【保存】をクリックします。

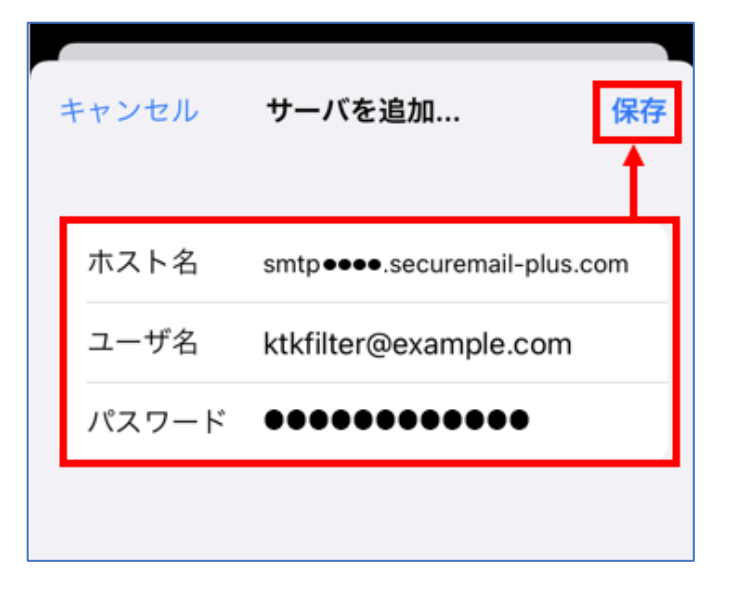

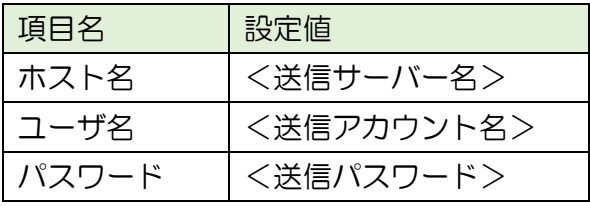

#### KtK Solutions K

8. 検証が行われ、問題がなければ SMTP サーバー一覧に戻ります。 <追加したサーバー>をタップします。

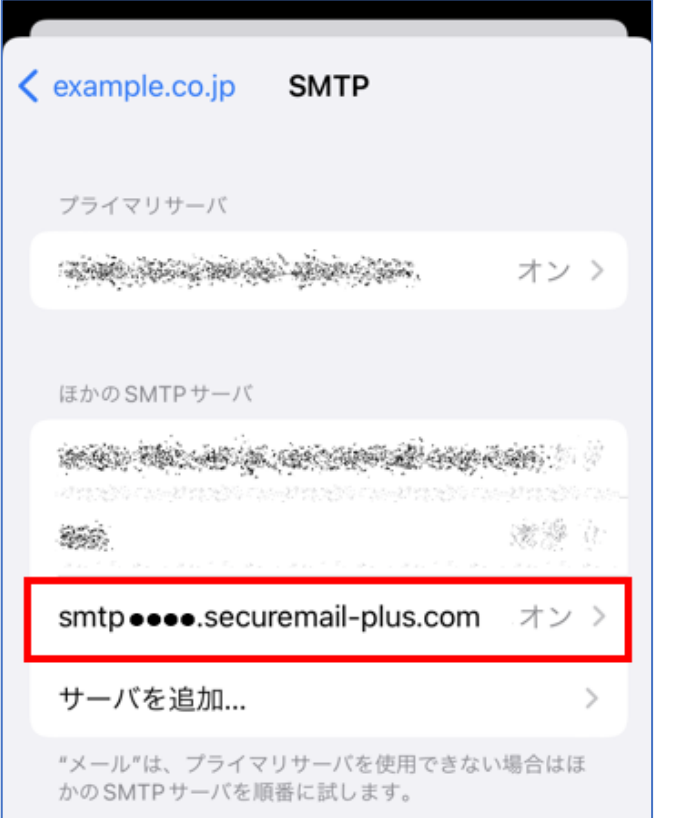

9. 以下の項目を確認し、変更します。変更後、【完了】をタップします。

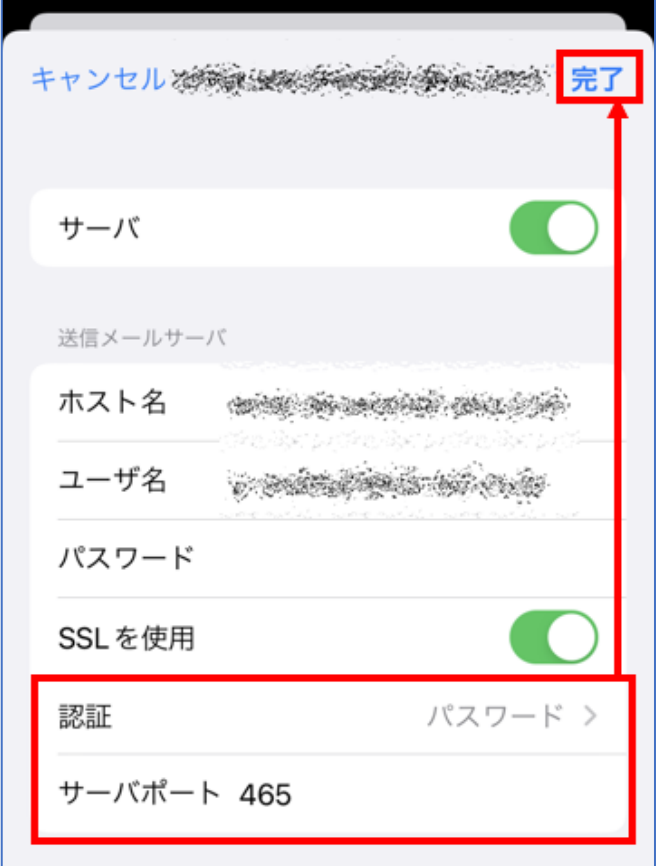

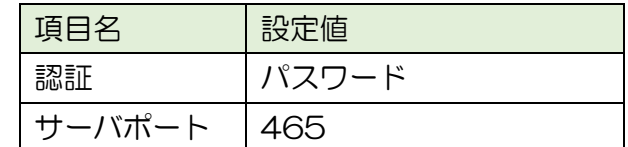

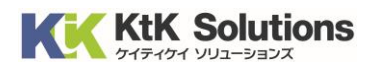

- 10. 検証が完了し、SMTP サーバー一覧に戻ります。
	- プライマリサーバーで指定されているサーバーをタップします。

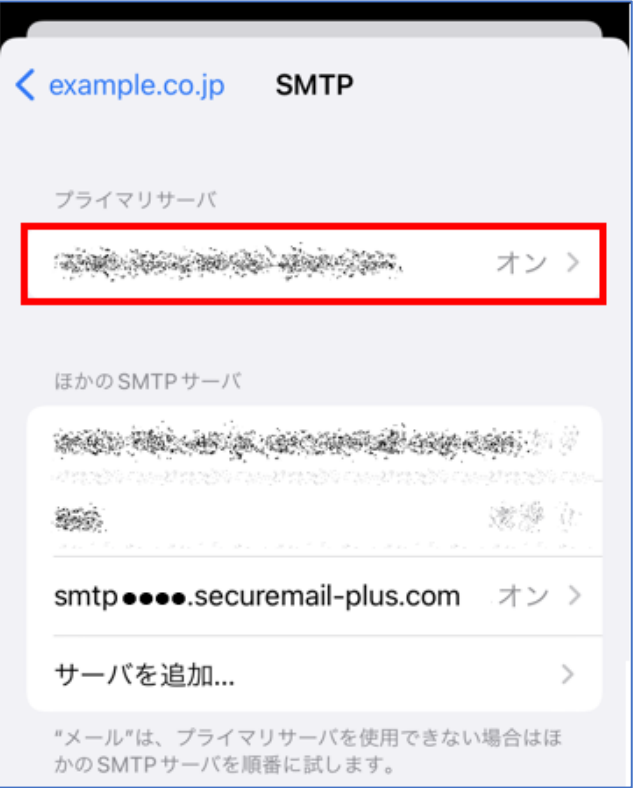

11. サーバーの詳細が表示されます。「サーバ」を無効にし、【完了】をタップします。

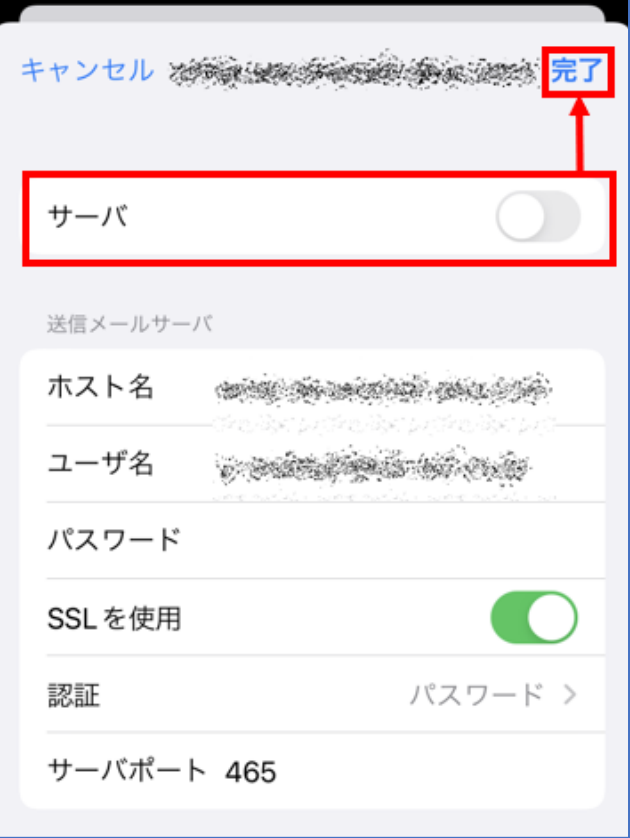

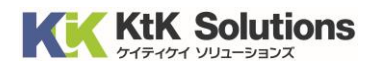

12. 検証が完了、SMTP サーバー一覧が表示されます。

追加したサーバーのみが「オン」の状態であることを確認します。設定は完了となります。

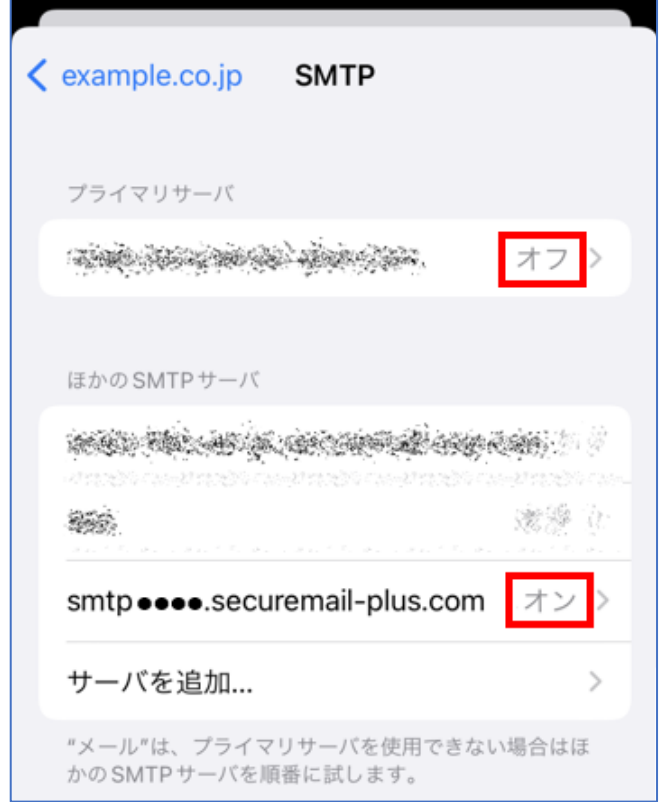

13. ご自身のメールアドレス宛にテストメールを送付し、メールが送付できることを確認ください。